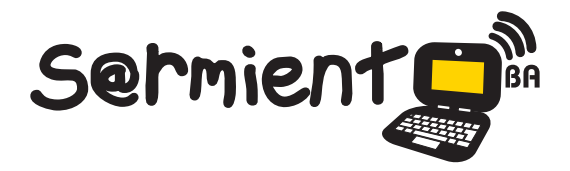

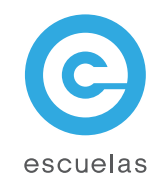

# Tutorial de Virtual Dub

Aplicación para capturar y editar videos.

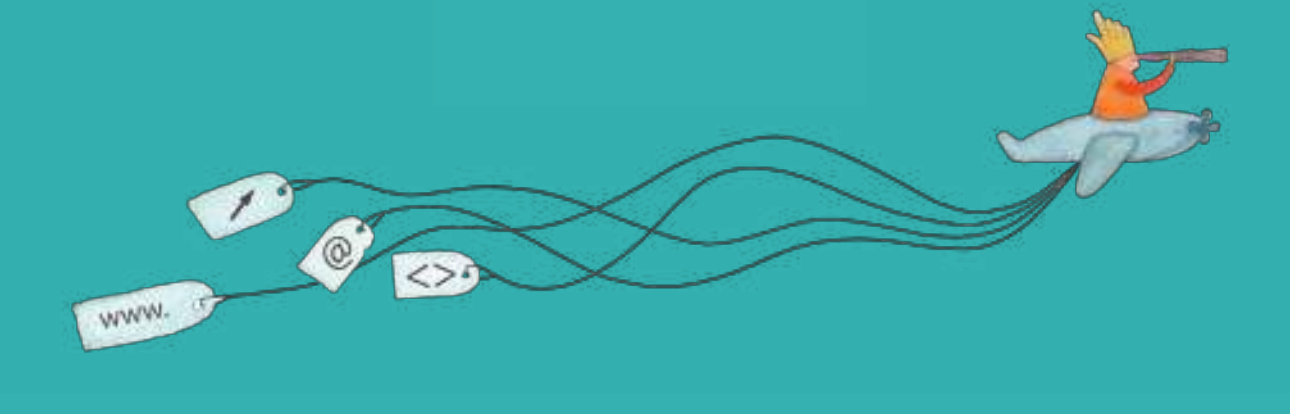

Colección de aplicaciones gratuitas para contextos educativos

Plan Integral de Educación Digital Dirección Operativa de Incorporación de Tecnologías (InTec)

# Ministerio de Educación

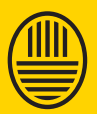

**Buenos Aires Ciudad**<br>Ministerio de Educación del Gobierno de la Ciudad de Buenos Aires

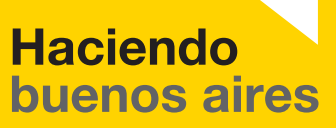

# Prólogo

Este tutorial se enmarca dentro de los lineamientos del Plan Integral de Educación Digital (PIED) del Ministerio de Educación del Gobierno de la Ciudad Autónoma de Buenos Aires que busca integrar los procesos de enseñanza y de aprendizaje de las instituciones educativas a la cultura digital.

Uno de los objetivos del PIED es "fomentar el conocimiento y la apropiación crítica de las Tecnologías de la Información y de la Comunicación (TIC) en la comunidad educativa y en la sociedad en general".

Cada una de las aplicaciones que forman parte de este banco de recursos son herramientas que, utilizándolas de forma creativa, permiten aprender y jugar en entornos digitales. El juego es una poderosa fuente de motivación para los alumnos y favorece la construcción del saber. Todas las aplicaciones son de uso libre y pueden descargarse gratuitamente de Internet e instalarse en cualquier computadora. De esta manera, se promueve la igualdad de oportunidades y posibilidades para que todos puedan acceder a herramientas que desarrollen la creatividad.

En cada uno de los tutoriales se presentan "consideraciones pedagógicas" que funcionan como disparadores pero que no deben limitar a los usuarios a explorar y desarrollar sus propios usos educativos.

La aplicación de este tutorial no constituye por sí misma una propuesta pedagógica. Su funcionalidad cobra sentido cuando se integra a una actividad. Cada docente o persona que quiera utilizar estos recursos podrá construir su propio recorrido.

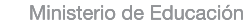

**Buenos Aires Ciudad** 

**Plan Integral de Educación Digital** 

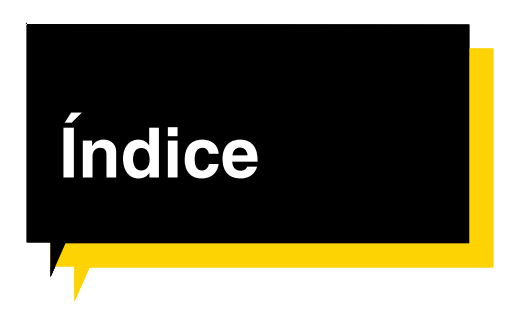

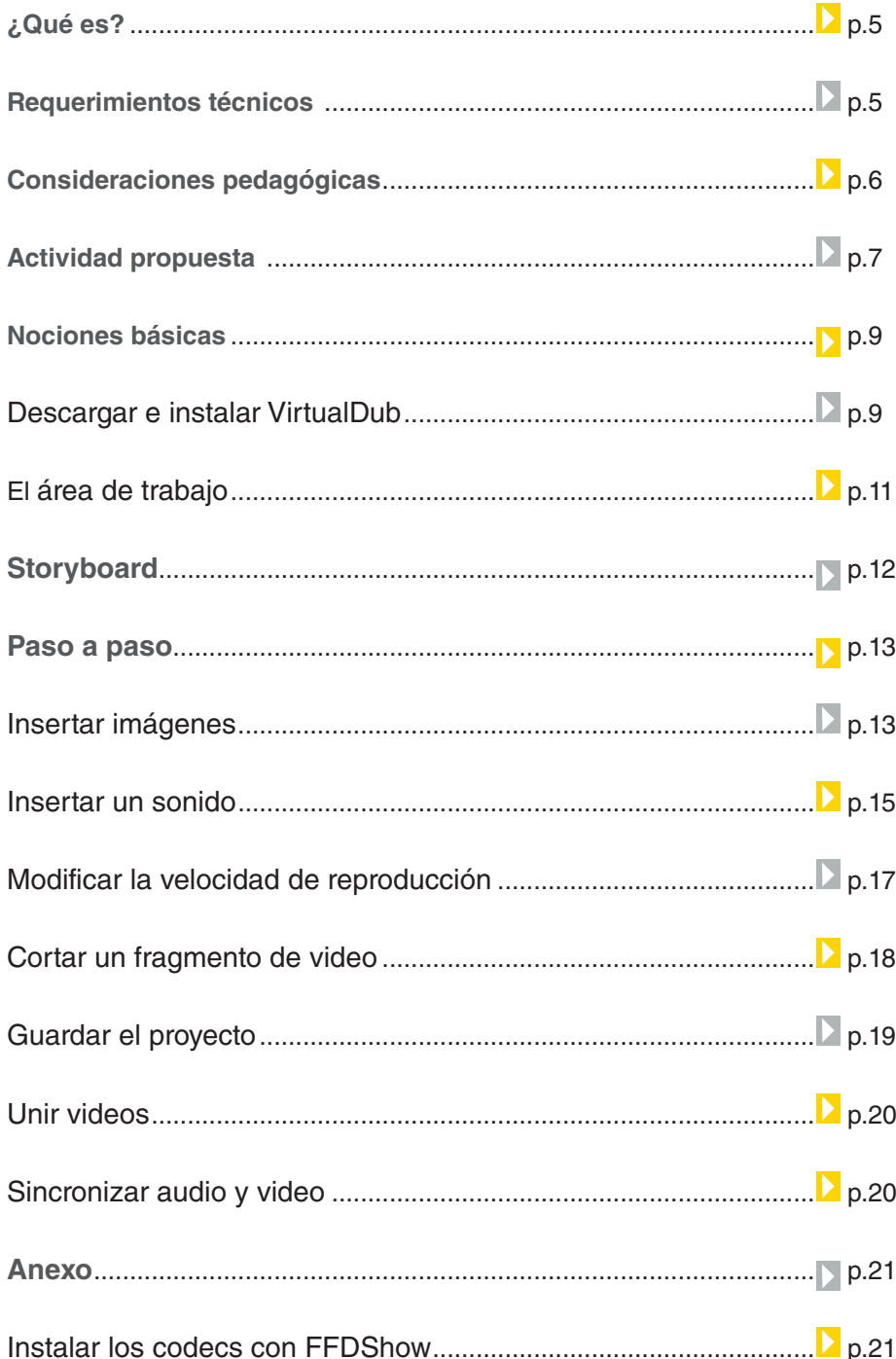

Plan Integral de Educación Digital

Ministerio de Educación

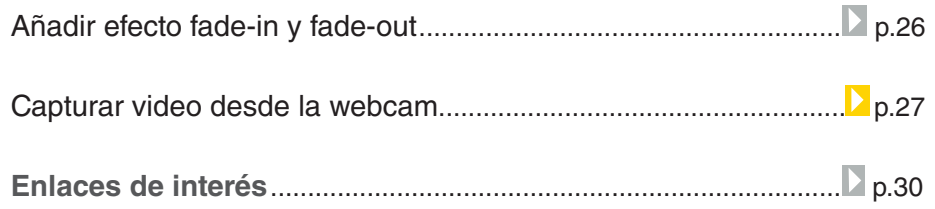

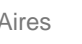

# ¿Qué **es**?

**VirtualDub** es una aplicación para capturar y procesar videos. Permite realizar un video a partir de una secuencia de imágenes que conforman el recorrido final de un movimiento. Esta técnica de animación, conocida como stop motion, consiste en aparentar el movimiento de objetos estáticos desde fotografías obtenidos de ellos. Una particularidad de esta aplicación es que permite leer los archivos .gvi de Google Video y convertirlos a cualquier formato.

URL para descargar VirtualDub http://virtualdub.sourceforge.net

# **Requerimientos técnicos**

Corre para microprocesadores de 32 bit y 64 bit. Sistema operativo Windows (98/ME/NT4/2000/XP/Vista/7). Memoria: 16 MB de memoria libre. Versión: VirtualDub 1.9.11

Ministerio de Educación

**Buenos Aires Ciudad** 

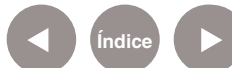

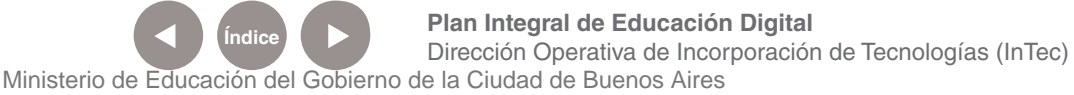

# Consideraciones **pedagógicas**

**VirtualDub** puede utilizarse para editar videos a través de fotografías secuenciadas. Sirve como medio de comunicación visual para:

• Promover campañas de prevención. Ej.: para el cuidado del medio ambiente.

• Mostrar una secuencia fotográfica capturada por los alumnos. Ej.: en lecciones, paseos o experiencias directas.

• Generar videos cortos para utilizarse en Prácticas del Lenguaje. Ej.: a través de una fotonovela.

Nivel educativo: **Primario / medio**  Áreas: **Todas**

Ministerio de Educación

**Buenos Aires Ciudad** 

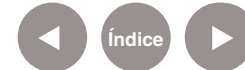

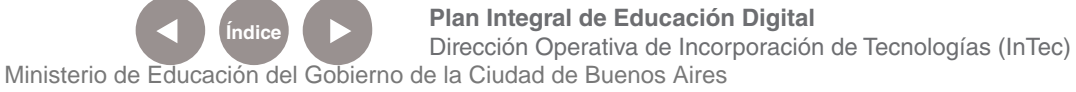

# Actividad **propuesta**

#### **Idea**

Con figuras hechas a mano y gracias a la técnica stop motion, los chicos pueden darle vida a los objetos en el programa VirtualDub.

#### **Materiales:**

Papeles, cartulinas, revistas viejas, diarios, pegamento, tijeras, cámara de fotos, netbook, VirtualDub.

**Técnica:**  Origami, Paper Craft.

#### **Actividad:**

La idea es que los chicos puedan, a través de objetos hechos a mano y con herramientas simples, materializar palabras, personajes, vestimentas, etc.

**1)** Mediante la técnica de Origami y Paper craft, los chicos tienen que plegar y cortar el papel para formar las distintas piezas, cuyas plantillas deberán ser provistas por el docente. En estos sitios pueden encontrar ayuda para el

armado de muñecos, letras y un mejor manejo de Origami: http://creativecorner.clubepson. com. au/viewactivity.asp?id=1462 http://www.readymech.com/ http://www.comohacerorigami. com/

A cada alumno le corresponde el armado de un elemento gráfico que luego formará parte del video final.

**2)** Una vez finalizada la etapa de "construcción", se inicia la etapa de fotografía. Se deben colocar, uno a uno, los elementos sobre un "infinito" (cartulina de cualquier color que sirva para el fondo. ¡Ojo con los contrastes!) y luego, fotografiar cada movimiento.

**3)** En la netbook, se deben seleccionar las mejores fotos.

**4)** El último paso consiste en editar la secuencia de imágenes según la técnica de animación stop motion en el programa VirtualDub.

Ministerio de Educación

**Buenos Aires Ciudad** 

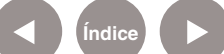

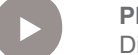

**Plan Integral de Educación Digital** Dirección Operativa de Incorporación de Tecnologías (InTec) Ministerio de Educación del Gobierno de la Ciudad de Buenos Aires

**Propuestas:**

Fechas patrias: realizar videos incorporando elementos que representen sucesos históricos del país (vestimentas típicas, representar visualmente el himno argentino, etc.).

Letras: jugar con letras, armar palabras, diferenciar mensajes, refranes, etc.

Imágenes: representar cuentos, historias creadas por los chicos, canciones, poesías, etc.

Ministerio de Educación

11 I

**Buenos Aires Ciudad** 

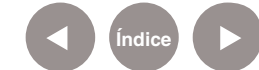

**Índice Plan Integral de Educación Digital**  Dirección Operativa de Incorporación de Tecnologías (InTec) Ministerio de Educación del Gobierno de la Ciudad de Buenos Aires

Nociones **básicas** Descargar e instalar Virtual Dub

> 1 Al ingresar al sitio oficial: http://virtualdub.sourceforge.net, seleccionar **Download**.

2 Una vez descargado el archivo ejecutable, instalarlo en la computadora haciendo doble clic sobre él. Aceptar la licencia y presionar **OK**.

.<br>Sanctale home multiplier administrating, with professor vector angenomene of the article public four agent that the father

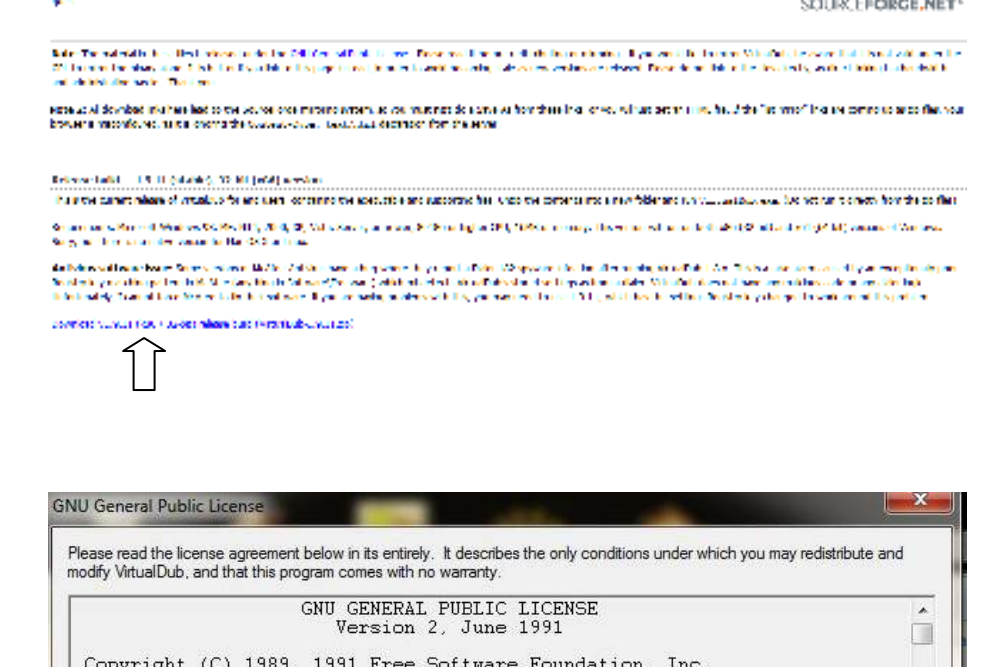

Copyright (C) 1989, 1991 Free Software Foundation, Inc.<br>Everyone is permitted to copy and distribute verbatim copies<br>of this license document, but changing it is not allowed.

#### Preamble

The licenses for most software are designed to take away your<br>freedom to share and change it. By contrast, the GNU General Public<br>License is intended to guarantee your freedom to share and change free<br>software--to make sur When we speak of free software, we are referring to freedom, not<br>price. Our General Public Licenses are designed to make sure that you  $\left| \cdot \right|$ Ш

OK

Ministerio de Educación

**Buenos Aires Ciudad** 

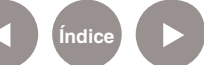

complete independent (or set accompl)

**Indice 1996 Plan Integral de Educación Digital** Dirección Operativa de Incorporación de Tecnologías (InTec) Ministerio de Educación del Gobierno de la Ciudad de Buenos Aires

# Aceptar la bienvenida presionando <sup>3</sup> **Start VirtualDub**:

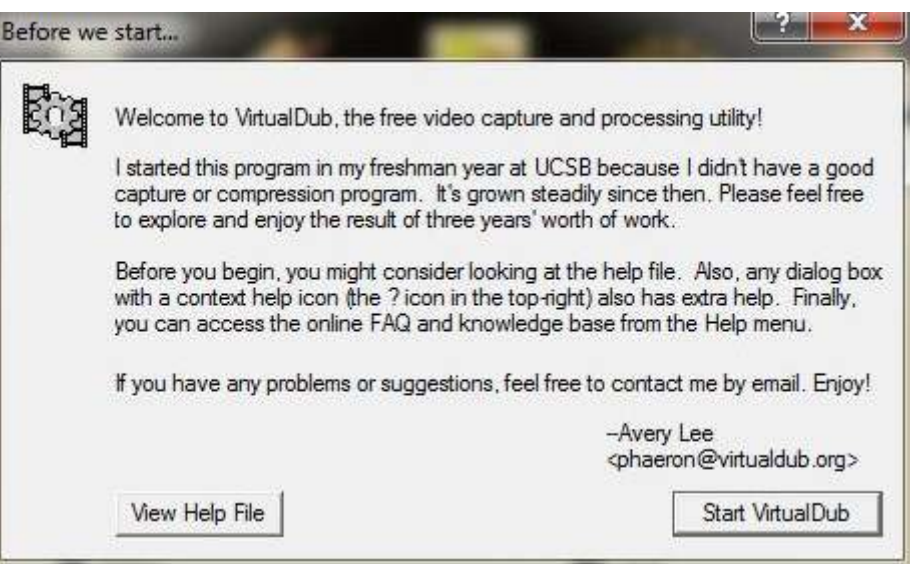

## Inicia la sesión del programa: <sup>4</sup>

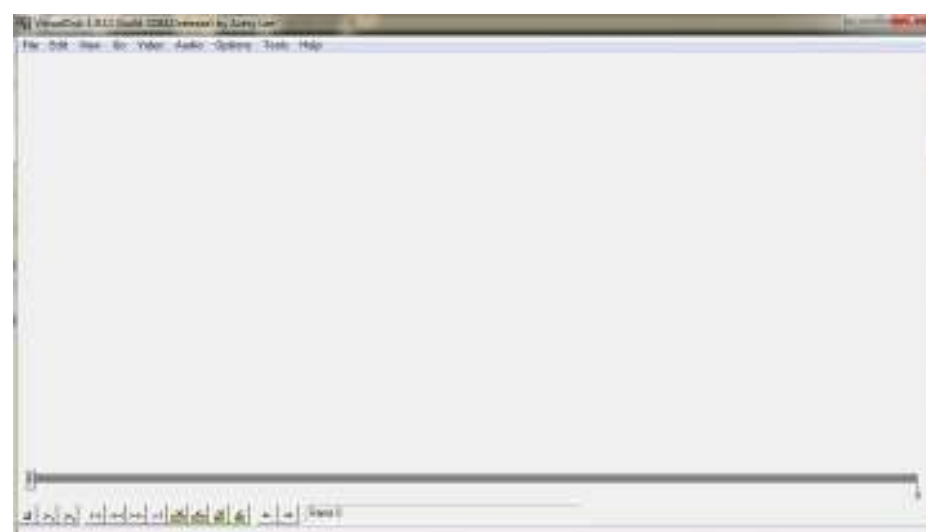

Ministerio de Educación

11 I

**Buenos Aires Ciudad** 

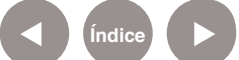

# Nociones Área de trabajo

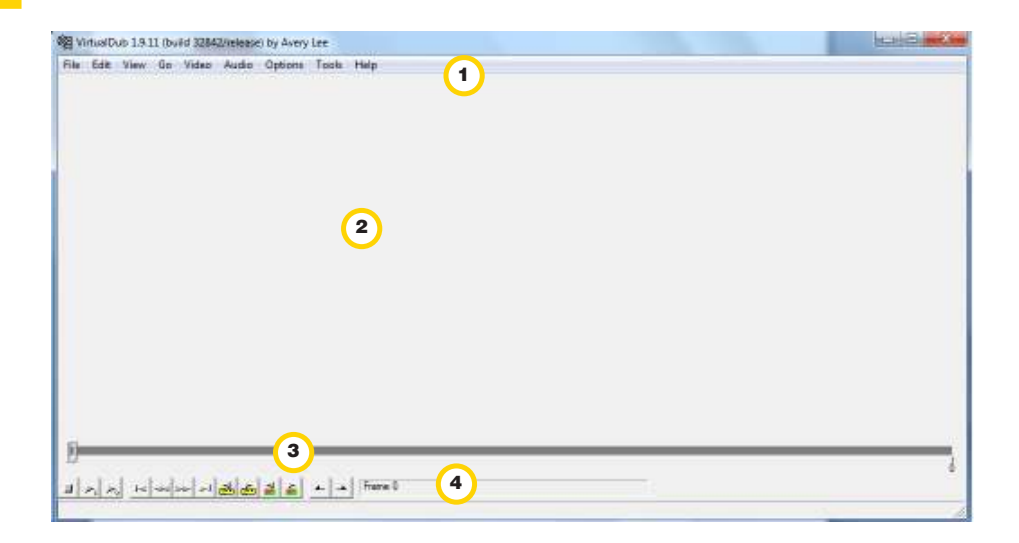

<sup>1</sup> Barra de herramientas: barra de menú principal **Escenario de trabajo:** Cuando se carga un video, el escenario 2 muestra dos recuadros. En el izquierdo aparece el video antes de modificarlo y en el recuadro derecho después de modificarlo. 3 y<sup>(4)</sup> Línea de tiempo y botones de control (Position control)

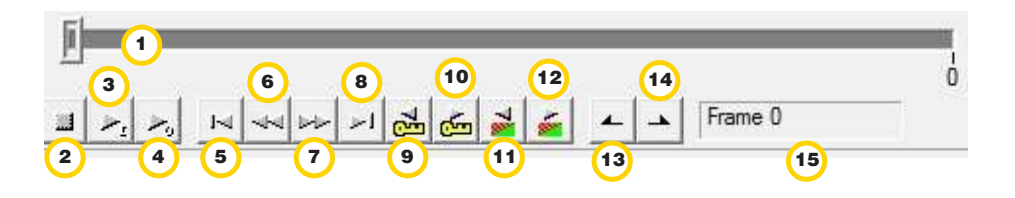

<sup>1</sup> Línea de tiempo: Visualización de los fotogramas cargados a través de una barra de desplazamiento.

- <sup>2</sup> **Stop:** detención de la reproducción del video.
- <sup>3</sup> **Play 1:** reproducción del cuadro 1.
- <sup>4</sup> **Play 0:** reproducción desde el inicio del video.
- <sup>5</sup> **First Frame:** se posiciona en el primer cuadro.
- <sup>6</sup> **Prev Frame:** corre un cuadro a la izquierda.
- <sup>7</sup> **Next Frame:** corre un cuadro a la derecha.

Ministerio de Educación

**Buenos Aires Ciudad** 

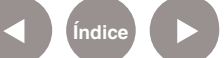

**Indice 1996 Plan Integral de Educación Digital** Dirección Operativa de Incorporación de Tecnologías (InTec)

Ministerio de Educación del Gobierno de la Ciudad de Buenos Aires

<sup>8</sup> **Last Frame:** se posiciona en el último cuadro.

<sup>9</sup> **Key frame step left:** Corre un lugar a la izquierda según la regla de cuadros o escena del video.

<sup>10</sup> **Key frame step right:** Corre un lugar a la derecha según la regla de cuadros o escena del video.

<sup>11</sup> **Scene step controls left:** salta a la escena previa del video.

<sup>12</sup> **Scene step controls right:** salta a la siguiente escena del video.

<sup>13</sup> **Mark in - Selection start (selección inicio):**va a la selección de inicio que se marcó en la barra de tiempo, ya sea manual o con

botones de la barra.

<sup>14</sup> **Mark out- Selection end (selección final):** va a la selección final marcada en la barra de tiempo, ya sea manual o con botones de la barra.

# **Storyboard**

Un storyboard o guión gráfico es un conjunto de ilustraciones que muestran una secuencia y que tiene como objetivo servir de guía para entender una historia, previsualizar una animación o seguir la estructura de una película antes de realizarse o filmarse. Se utiliza como planificación previa a la filmación de escenas y secuencias.

Ministerio de Educación

**Buenos Aires Ciudad** 

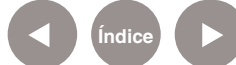

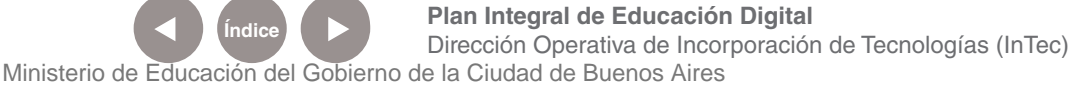

# Paso a paso Insertar imágenes

Para comenzar a armar una animación con la técnica de stop motion hay que importar las imágenes con las que se desea trabajar. Las imágenes pueden estar almacenadas en una computadora, un pendrive, un CD u otro dispositivo.

Ir a: **File – Open video file**

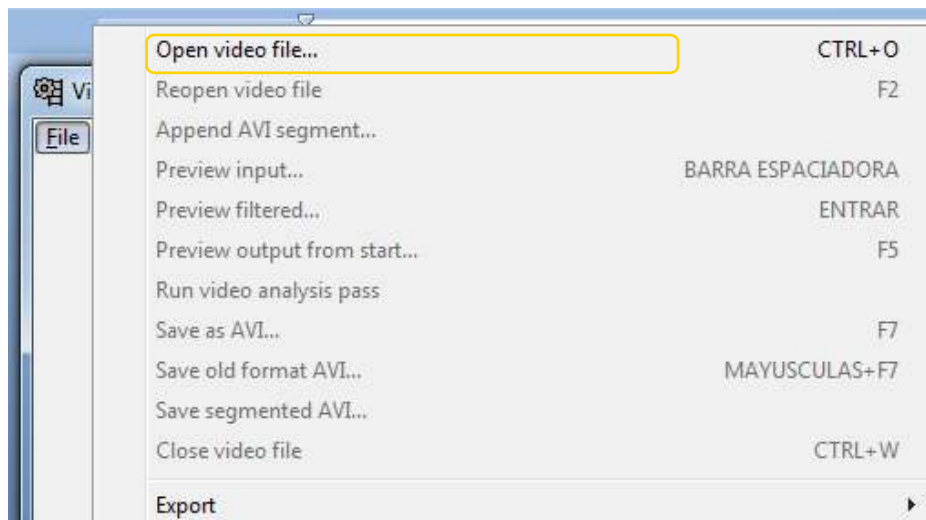

Se abrirá una ventana en la cual buscar las imágenes. En la opción tipo de archivo seleccionar **Image sequence (\*png. \*bmp. \*tga.\*jpeg. \*jpg.\*rff)**, hacer clic en el primer archivo de la lista y por último **Abrir**.

Ministerio de Educación

**Buenos Aires Ciudad** 

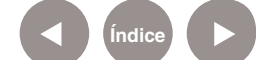

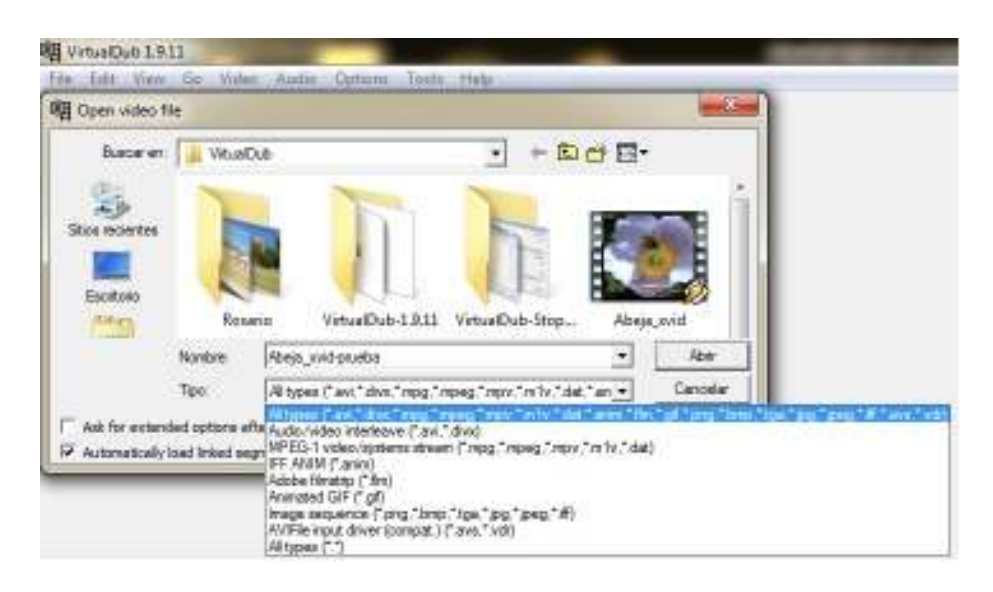

Las imágenes deben estar secuenciadas en orden de aparición. En la carpeta donde se encuentren las fotografías, éstas deberán estar enumeradas. Ej.: foto01.jpg, foto02.jpg, foto03.jpg.

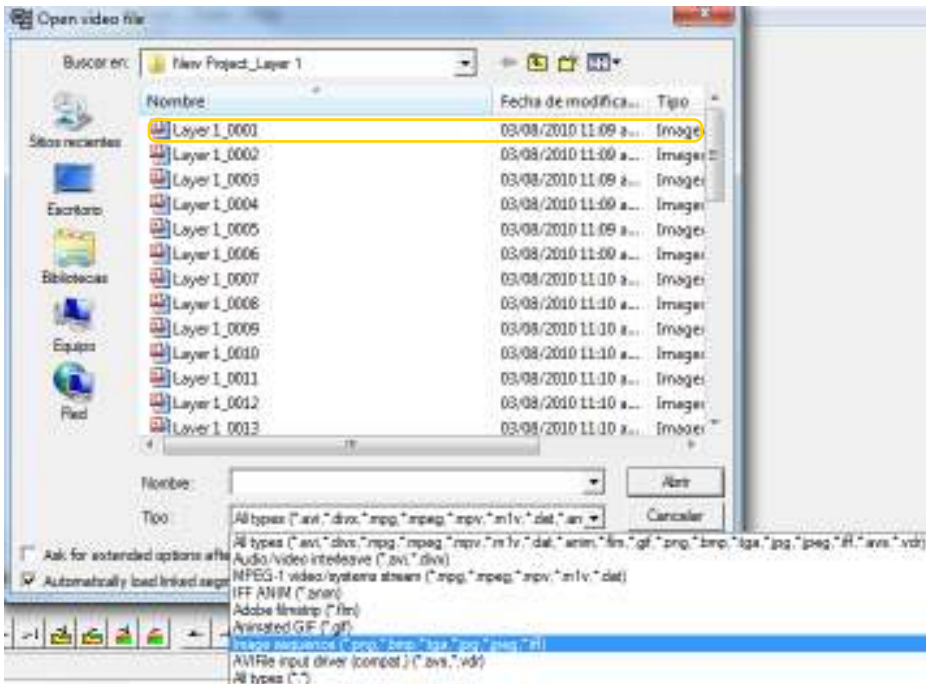

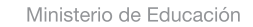

41 I

**Buenos Aires Ciudad** 

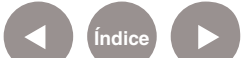

Una vez finalizado el procedimiento, se importan las imágenes al escenario de trabajo.

Mover el cabezal de fotogramas para reproducir el video manualmente. Para reproducir la secuencia de fotogramas seleccionar **Play**.

# Paso a paso Insertar un sonido

Es importante situarse en el fotograma o cuadro deseado dado que desde allí comenzará el audio agregado. Para insertar un sonido ir a **Audio – Audio from other file**. En la ventana que se abrirá se podrá seleccionar archivos con diversas extensiones, entre ellas MP3 y WAV.

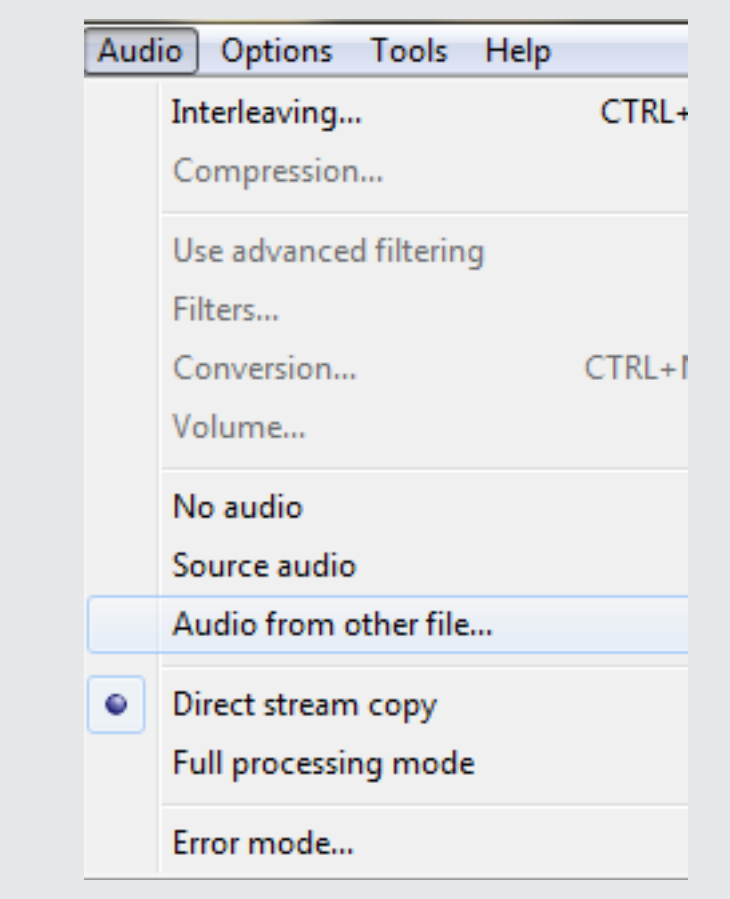

Ministerio de Educación

**Buenos Aires Ciudad** 

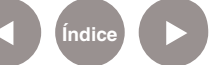

**Índice <b>Plan Integral de Educación Digital** Dirección Operativa de Incorporación de Tecnologías (InTec) Ministerio de Educación del Gobierno de la Ciudad de Buenos Aires

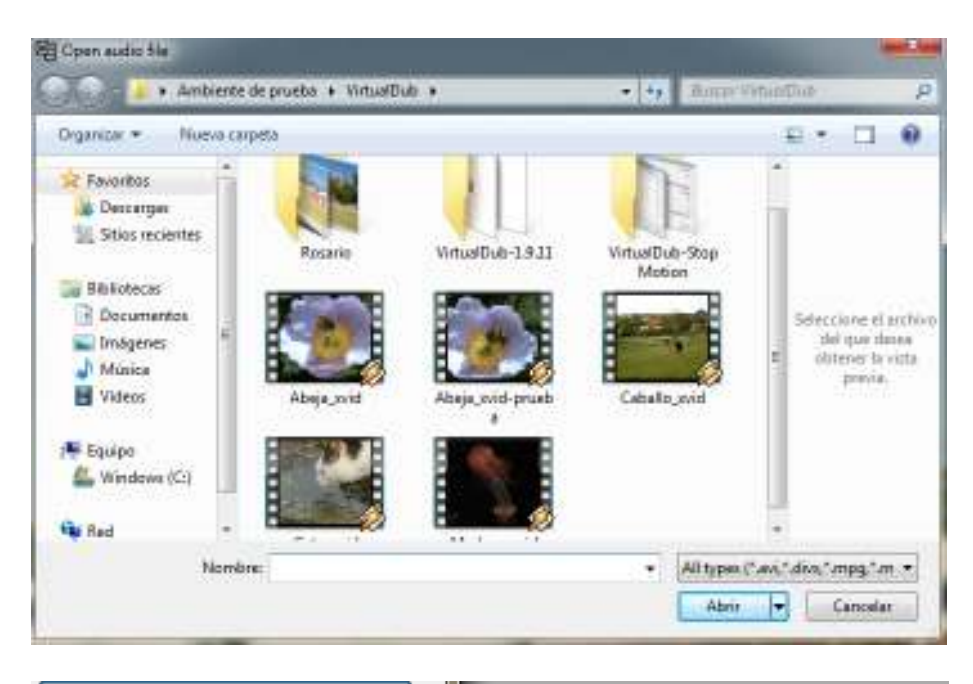

All types (\*.avi,\*.divx,\*.mpg,\*.m > All types (\*.avi,\*.divx,\*.mpg,\*.mpeg,\*.mpv,\*.m1v,\*.dat,\*.mp3,\*.avs,\*.vdr,\*.wav,\*.w64) Audio/video interleave (\*.avi,\*.divx) MPEG-1 video/systems stream (\*.mpg,\*.mpeg,\*.mpv,\*.m1v,\*.dat) MPEG audio (\*.mp3) AVIFile input driver (compat.) (\*.avs,\*.vdr) Wave file (\*.wav,\*.w64) All types (\*.\*)

Elegir un formato y el tema que se desea abrir.

Una vez seleccionado el archivo aparecerá una ventana. Seleccionar

**Autodetect** y **OK** para que detecte automáticamente el audio:

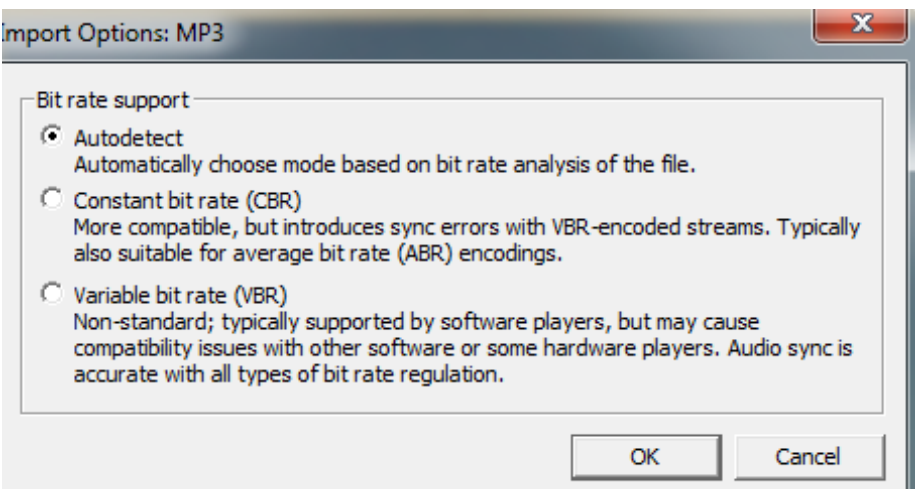

Ministerio de Educación

**Buenos Aires Ciudad** 

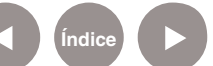

**Índice <b>Plan Integral de Educación Digital** Dirección Operativa de Incorporación de Tecnologías (InTec) Ministerio de Educación del Gobierno de la Ciudad de Buenos Aires

Paso a paso Modificar la velocidad de reproducción

> Para modificar la velocidad de reproducción de los fotogramas, ir a: **Video – Frame Rate…**

En la nueva ventana seleccionar la opción **Change frame rate to (fps)** y asignar un valor. Se recomienda poner en 1 el valor de los Fps y luego presionar **OK**.

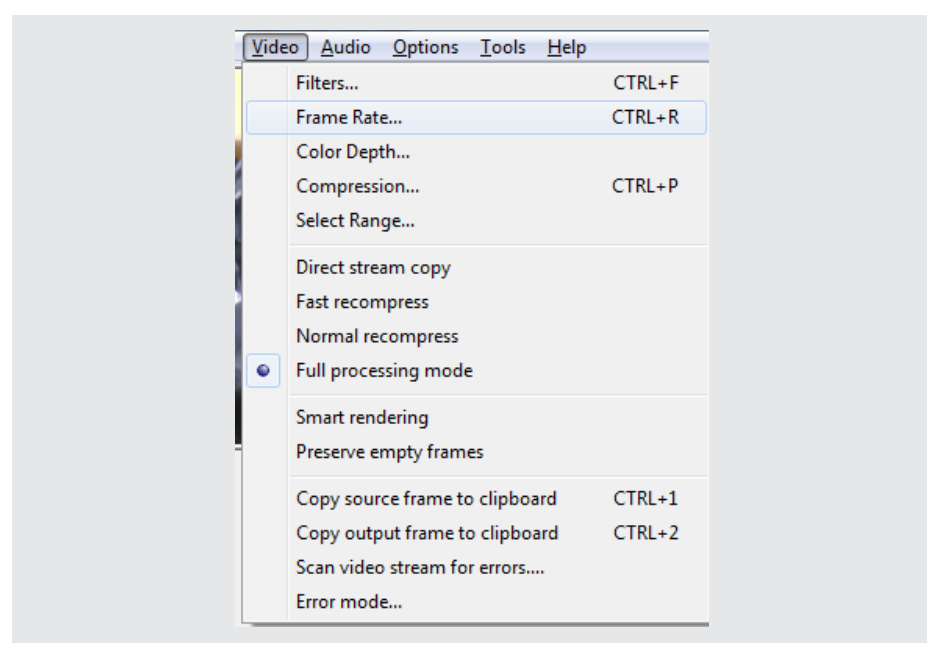

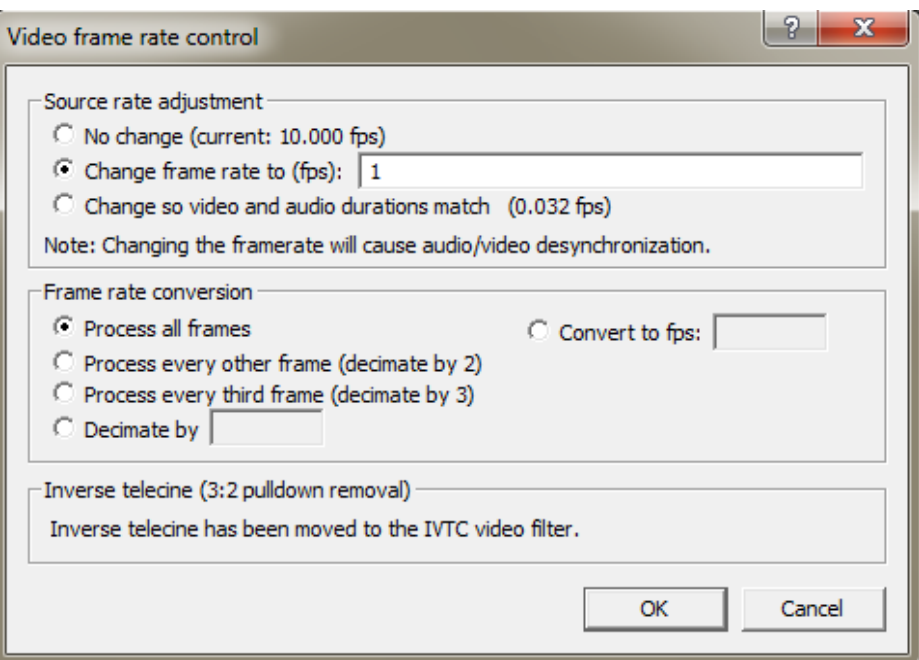

Ministerio de Educación

**Buenos Aires Ciudad** 

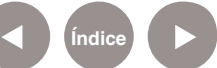

**Índice <b>Plan Integral de Educación Digital** 

Dirección Operativa de Incorporación de Tecnologías (InTec) Ministerio de Educación del Gobierno de la Ciudad de Buenos Aires

Con este cambio varía el número de fotogramas por segundo que se mostrarán en el video. Un valor más alto implica una mayor fluidez pero también la necesidad de más fotogramas.

Paso a paso Cortar un fragmento de video

> Para cortar un fragmento de video se debe tener un video cargado. Ir a **File - Open video file...** y colocarse, en la línea de tiempo, en el frame donde comienza la parte que desea eliminar. Luego, pulsar la tecla **Inicio** del teclado e ir hasta la última parte del fragmento donde desea terminar el recorte. Allí pulsar la tecla **Fin** del teclado. Estará seleccionada en celeste la parte próxima a recortar: pulsar la tecla **Supr** y el fragmento seleccionado se borrará.

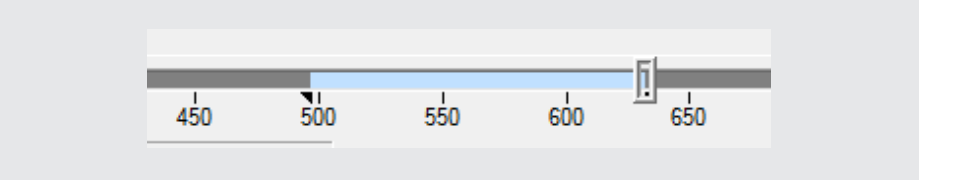

A su vez, para cortar un video se puede presionar las opciones de corte inicial y final de la barra de acceso rápido:

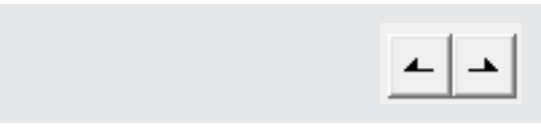

Iniciar con botón de la izquierda, luego ir al lugar de corte final y presionar botón de la derecha.Se marcará la imagen con celeste:

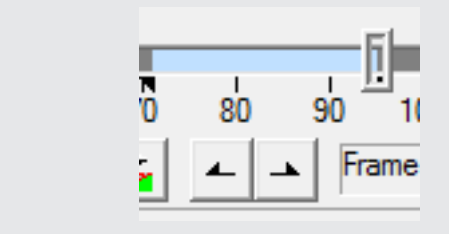

Para eliminarlo, presionar el botón **Supr**.

Ministerio de Educación

**Buenos Aires Ciudad** 

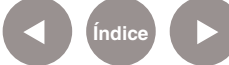

**Plan Integral de Educación Digital** Dirección Operativa de Incorporación de Tecnologías (InTec) Ministerio de Educación del Gobierno de la Ciudad de Buenos Aires

# Paso a paso Guardar el proyecto

VitualDub guarda los proyectos en formato **AVI**. Para guardar el proyecto ir a **File – Save as Avi**.

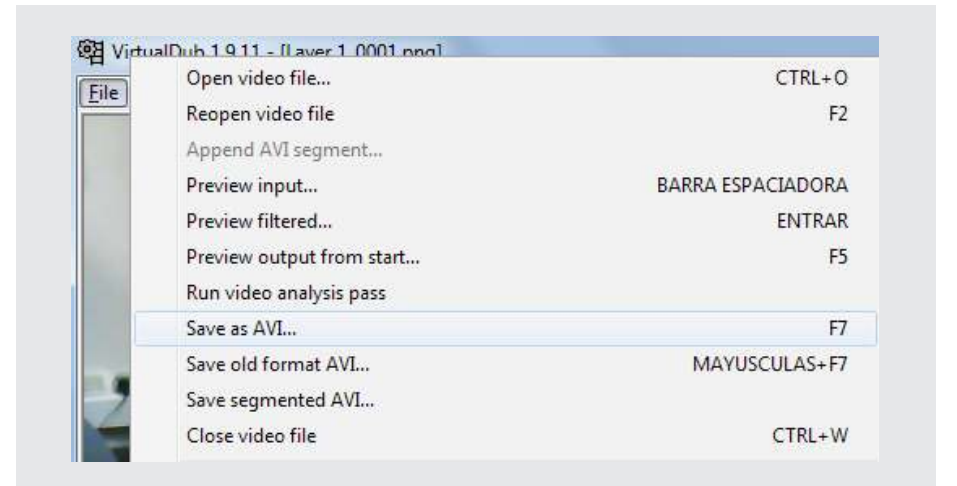

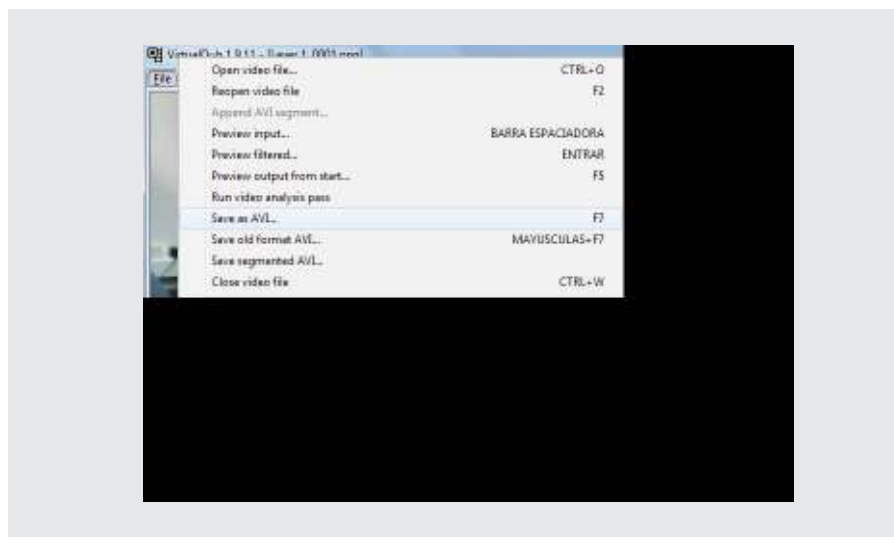

En la nueva ventana asignar un nombre de archivo y el lugar donde guardarlo.

Ministerio de Educación

**Buenos Aires Ciudad** 

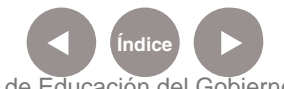

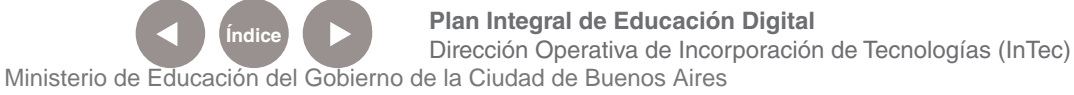

# Paso a paso Unir videos

Para unir videos primero debe abrirse el primer video que se quiere articular. A continuación, para agregar el segundo video en la misma línea de tiempo ir a **File - Append AVI Segment** (fichero - añadir segmento AVI). Se pueden añadir tantos videos como se desea, se irán añadiendo al final del anterior.

Guardar el resultado final con **File - Save as AVI** (fichero - guardar como AVI)

Paso a paso Usar un archivo de audio distinto con un video

> Si se desea ver un video pero cambiar el audio original del mismo por otro audio distinto, abrir primero el vídeo con File - Open Video file (archivo - abrir archivo de vídeo). Luego ir a **Audio - WAV audio**. El audio debe estar en formato WAV. Guardar lo realizado con **File - Save as AVI** (fichero - guardar como AVI).

Paso a paso Sincronizar audio y video

Para sincronizar el audio con el video ir a **Audio**, seleccionar **Interleaving**:

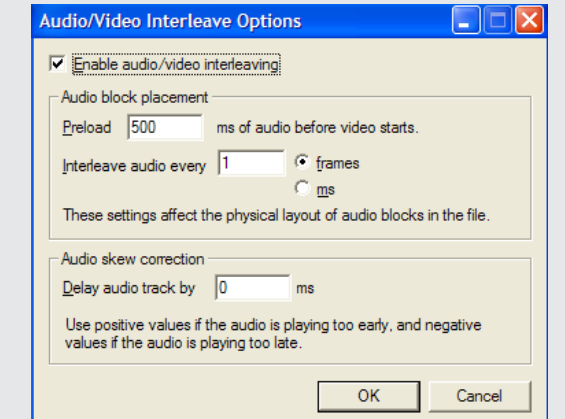

Ministerio de Educación

**Buenos Aires Ciudad** 

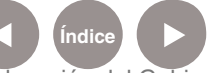

**Plan Integral de Educación Digital** Dirección Operativa de Incorporación de Tecnologías (InTec) Ministerio de Educación del Gobierno de la Ciudad de Buenos Aires

Se visualizarán dos bloques de opciones. La más importante es **Audio skew correction** donde se podrán especificar los milisegundos de retardo para el audio sobre el video. En el caso de que los sonidos se escuchen después de que ocurran, se usarán milisegundos negativos.

Anexo Instalar codecs con **FFDShow** 

> Para visualizar correctamente todos los formatos de video, se sugiere instalar un complemento llamado FFDShow.

Para descargar FFDShow ir a:

http://sourceforge.net/projects/ffdshow/

Una vez descargado ejecutar el archivo y seguir las ventanas:

<sup>1</sup> Seleccionar el idioma y presionar **Aceptar**

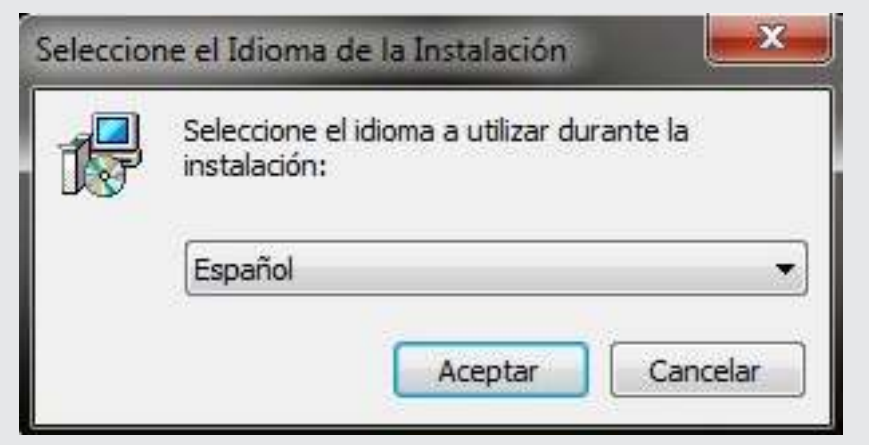

Ministerio de Educación

**Buenos Aires Ciudad** 

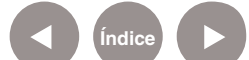

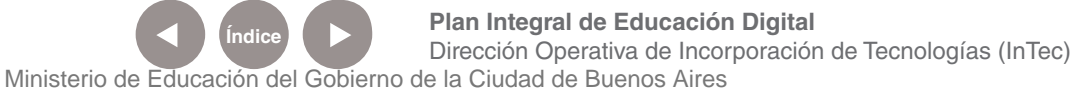

## <sup>2</sup> Inicio de instalación, presionar **Siguiente**

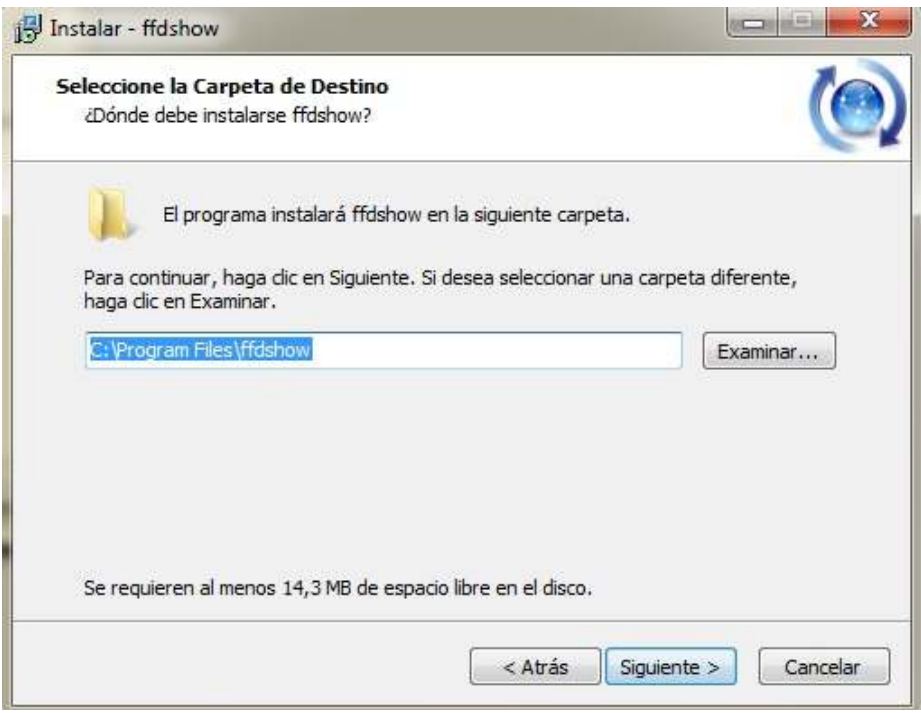

# Seleccionar los componentes a instalar y presionar **Siguiente** 4

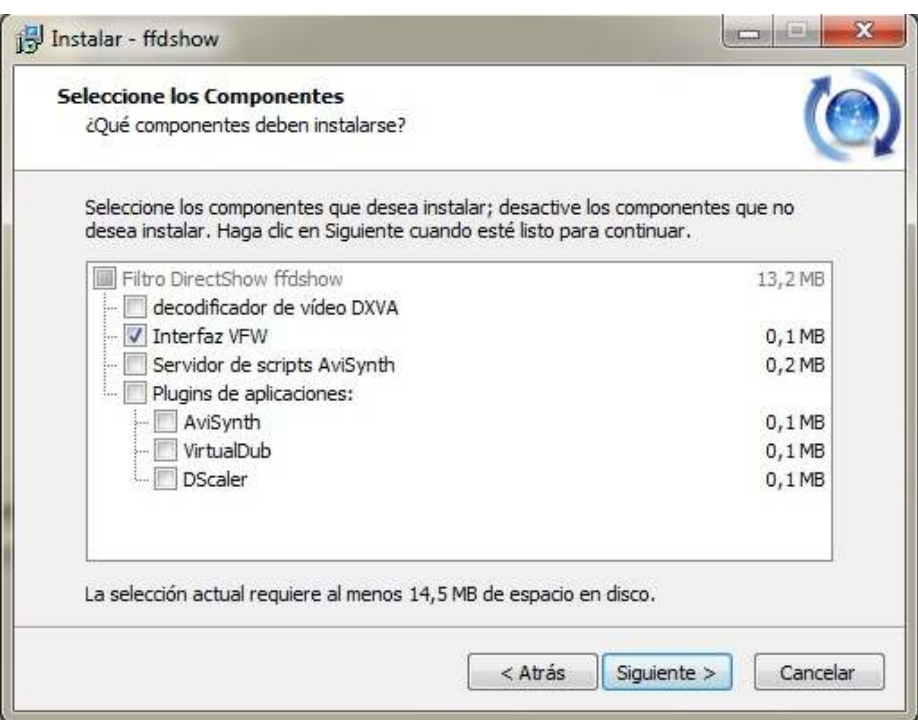

Ministerio de Educación

41 III

**Buenos Aires Ciudad** 

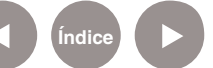

**Índice Plan Integral de Educación Digital** Dirección Operativa de Incorporación de Tecnologías (InTec) Ministerio de Educación del Gobierno de la Ciudad de Buenos Aires

# <sup>5</sup> Seleccionar la carpeta del menú inicio con **Examinar** y luego el botón **Siguiente**

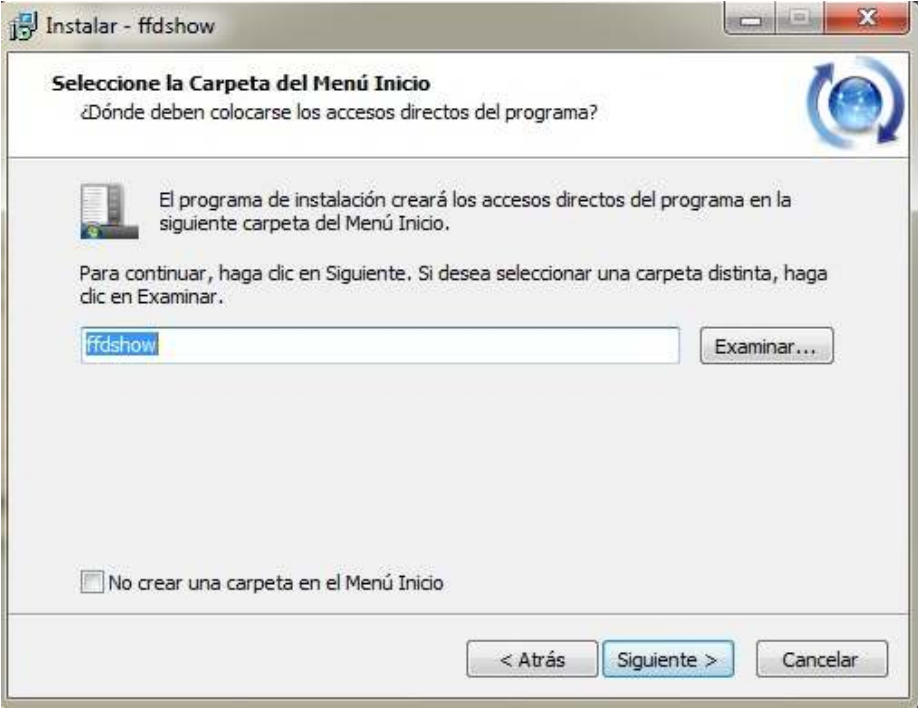

## <sup>6</sup> Seleccionar las tareas adicionales y presionar **Siguiente**

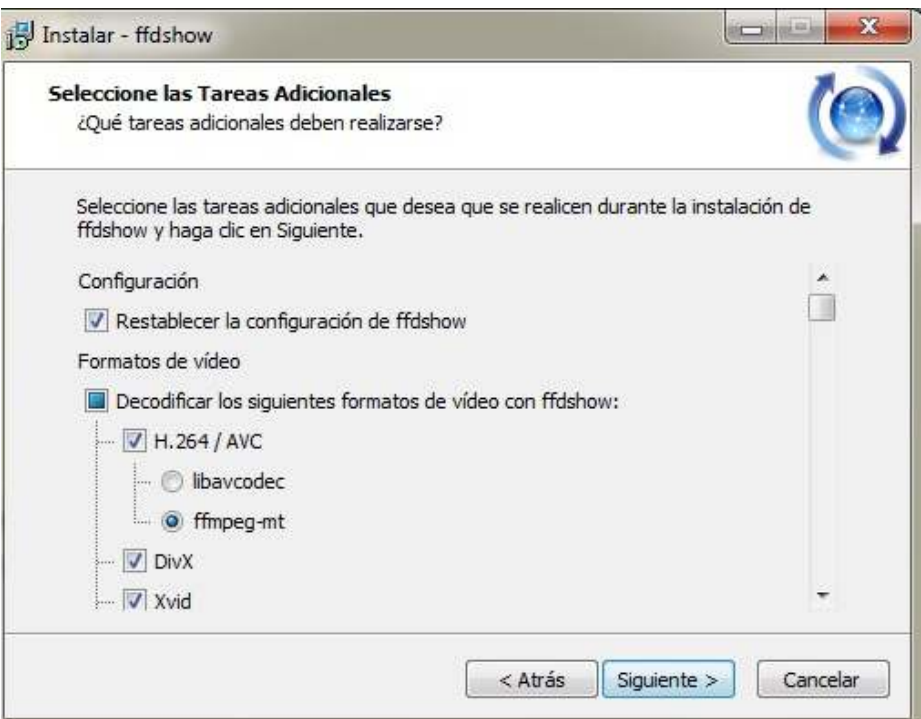

Ministerio de Educación

11 I

**Buenos Aires Ciudad** 

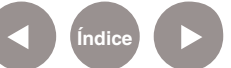

**Índice Plan Integral de Educación Digital** Dirección Operativa de Incorporación de Tecnologías (InTec) Ministerio de Educación del Gobierno de la Ciudad de Buenos Aires

# <sup>7</sup> Seleccionar la **Configuración de altavoces** y presionar **Siguiente**

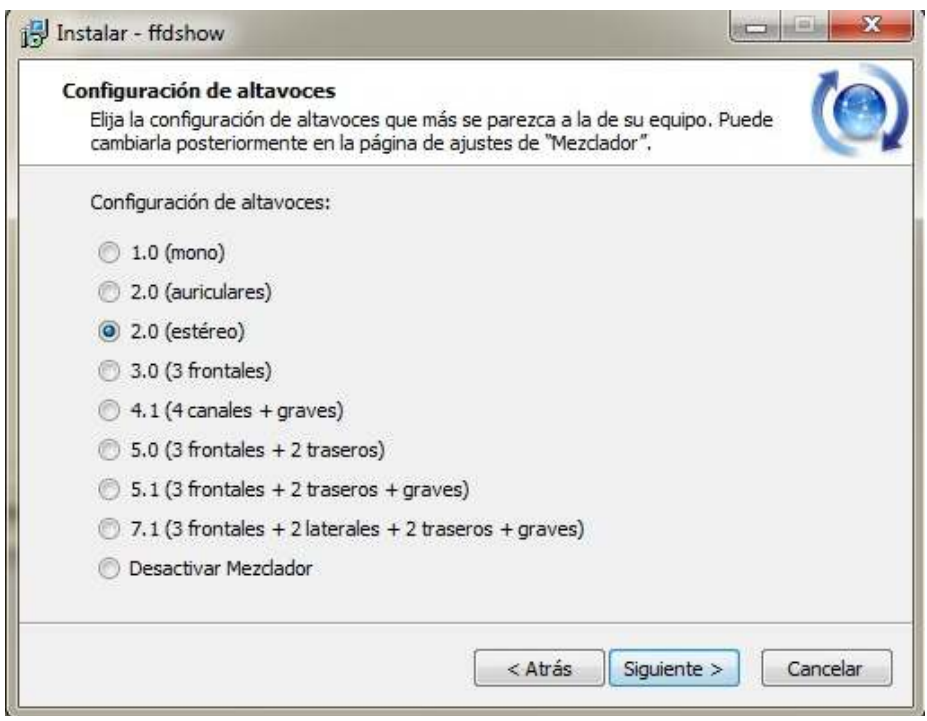

## <sup>8</sup> Presionar **Instalar** para que se haga efectiva la instalación

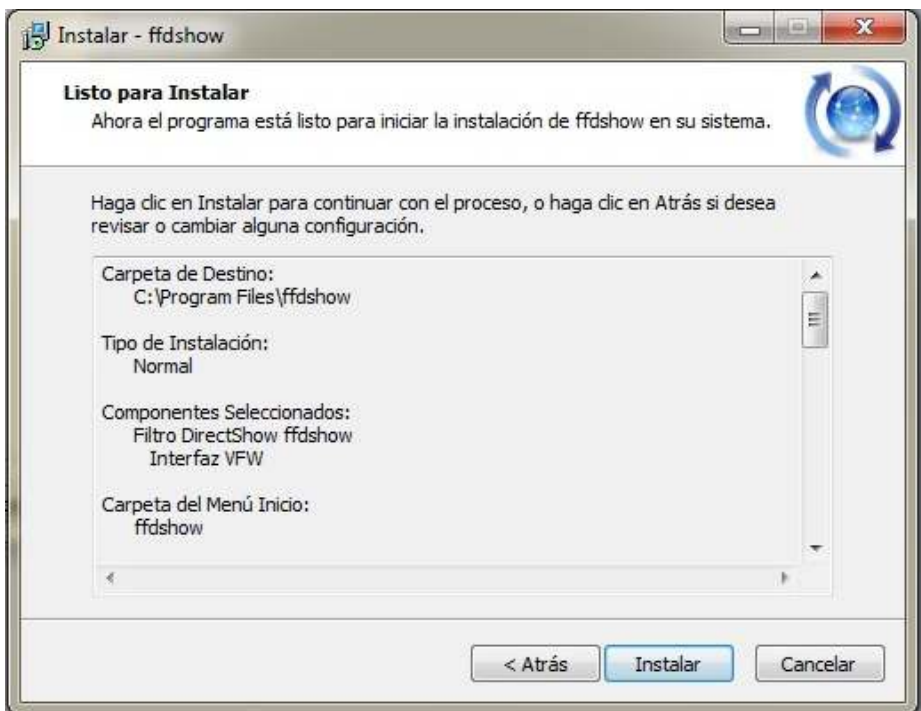

Ministerio de Educación

11 I

**Buenos Aires Ciudad** 

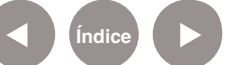

**Índice Plan Integral de Educación Digital** Dirección Operativa de Incorporación de Tecnologías (InTec) Ministerio de Educación del Gobierno de la Ciudad de Buenos Aires

# <sup>9</sup> Instalando

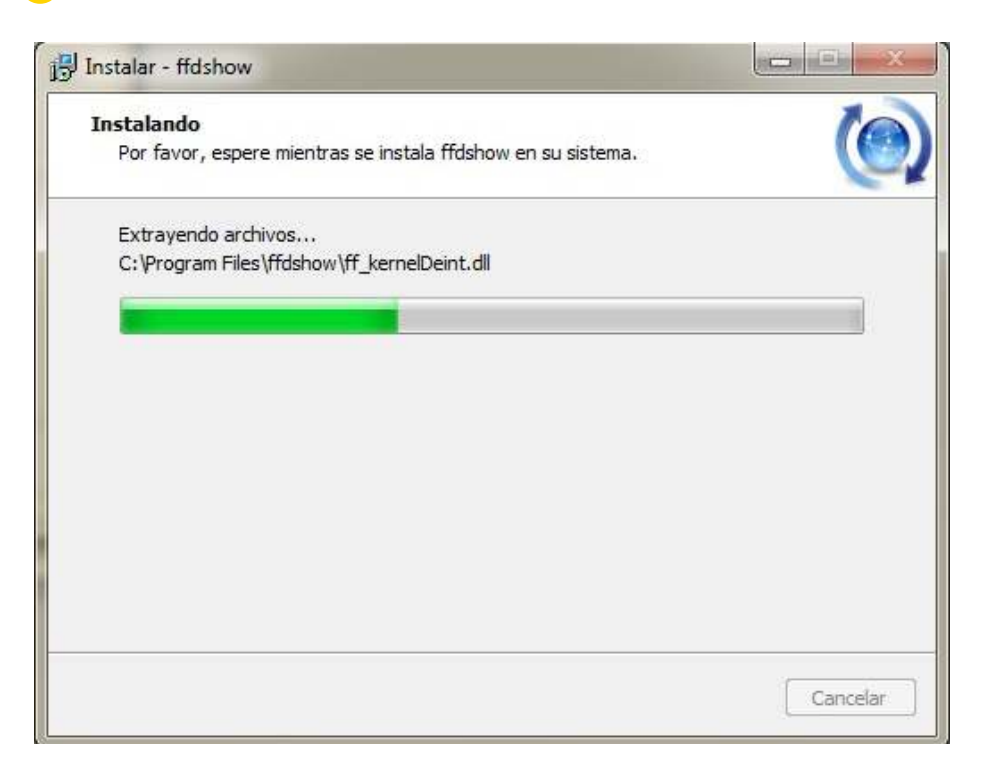

<sup>10</sup> La instalación se ha completado correctamente. Presionar el botón **Finalizar.**

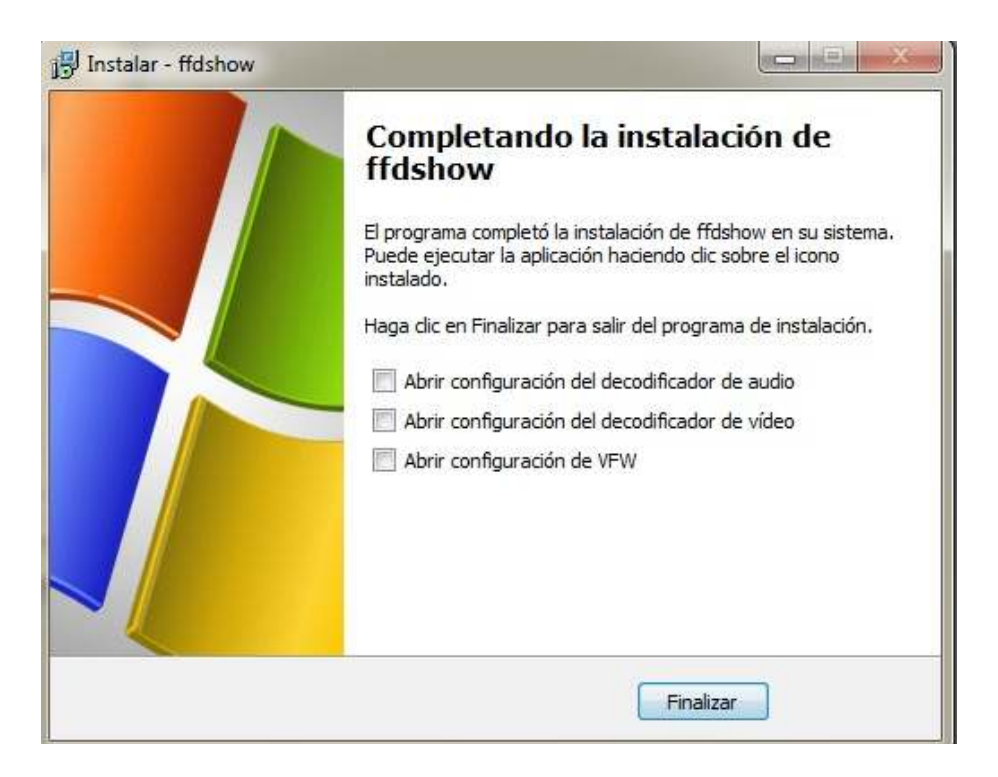

Ministerio de Educación

**Buenos Aires Ciudad** 

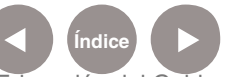

**Índice <b>Plan Integral de Educación Digital** Dirección Operativa de Incorporación de Tecnologías (InTec) Ministerio de Educación del Gobierno de la Ciudad de Buenos Aires

Anexo Añadir efecto fade-in y fade-out

> Un efecto **fade-in** / **fade-out** es un fundido a negro que se utiliza en los videos. Virtualdub no incorpora esta opción, pero existe un plugin **FadeFX para VirtualDub** que se puede descargar a la carpeta **plugins** del programa (hará falta reiniciar el **Virtualdub**): http://home.earthlink.net/~tacosalad/video/fadefx.htm Ir al menú de **Video Filters - Add – FadeFX**

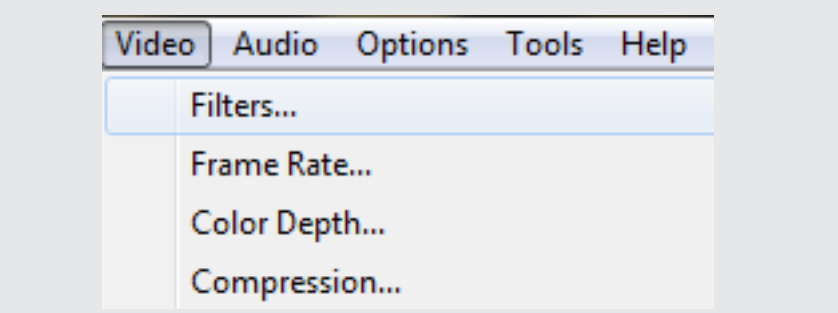

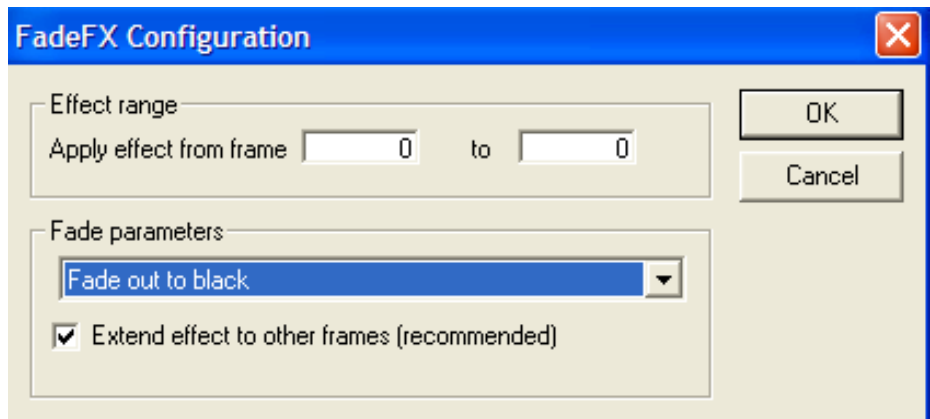

Hay dos tipos de fundidos, de inicio (fade-in) y de final (fade-out).

El primero se coloca al iniciar los videos para ir transformando una imagen negra en el video de forma progresiva, el segundo, al final para conseguir el efecto inverso.

En **Effect range**, se deberá colocar el número de frames o cuadros donde se inicia el fundido y dónde finaliza.

Ministerio de Educación

**Buenos Aires Ciudad** 

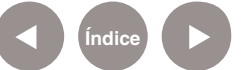

**Plan Integral de Educación Digital** Dirección Operativa de Incorporación de Tecnologías (InTec) Ministerio de Educación del Gobierno de la Ciudad de Buenos Aires

# Anexo Capturar video desde la webcam

Para capturar video con la webcam elegir del menú **File** la opción **Capture AVI**...

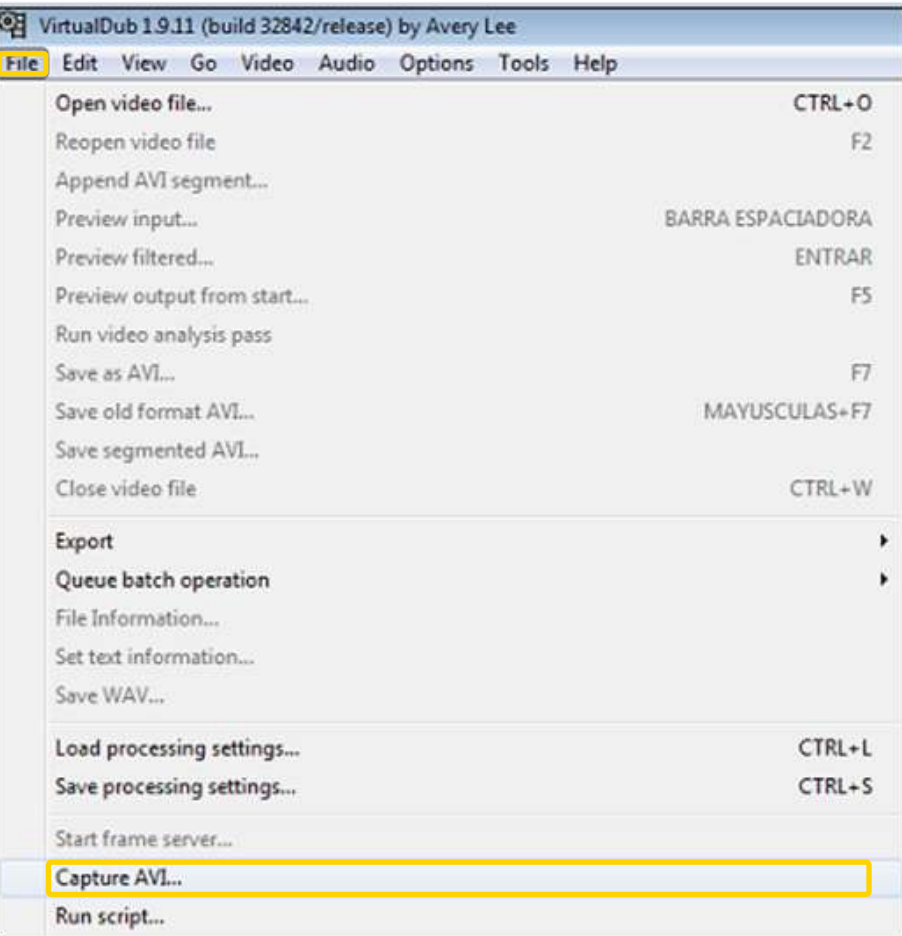

Observar que el menú principal cambia de opciones.

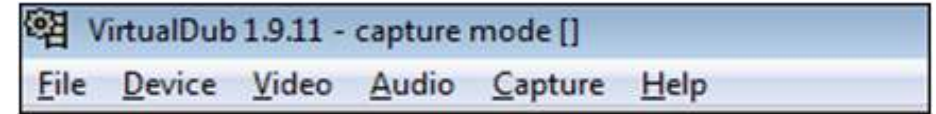

A continuación, seleccionar el dispositivo de captura. Para ello del menú **Device** elegir **USB Video Device**. Automáticamente se inicia la captura desde la webcam.

Ministerio de Educación

**Buenos Aires Ciudad** 

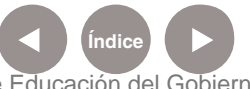

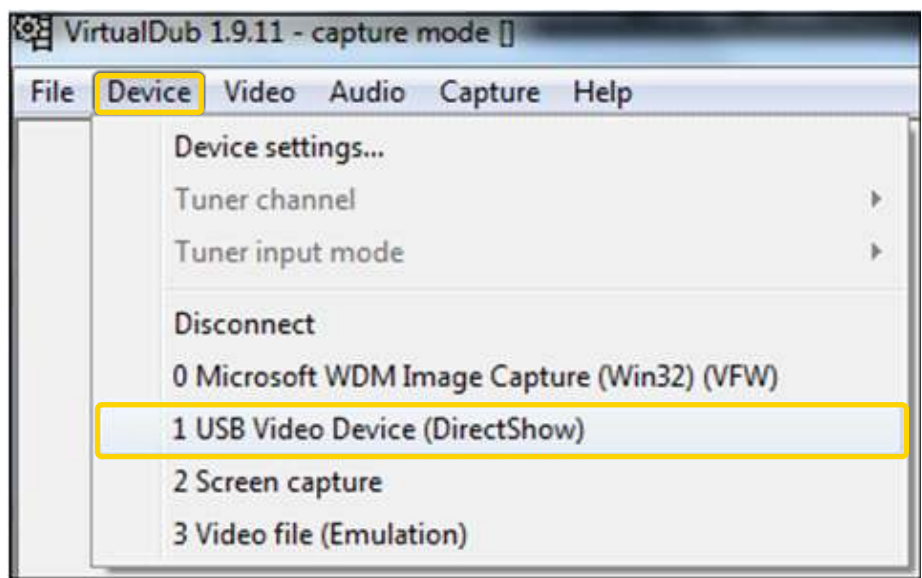

Definir dónde se guardará el archivo de video que se genere, y qué nombre tendrá. Para ello seleccionar del menú **File** la opción **Set capture file…** o presionar la tecla de función **F2**. Luego asignar un nombre al archivo.

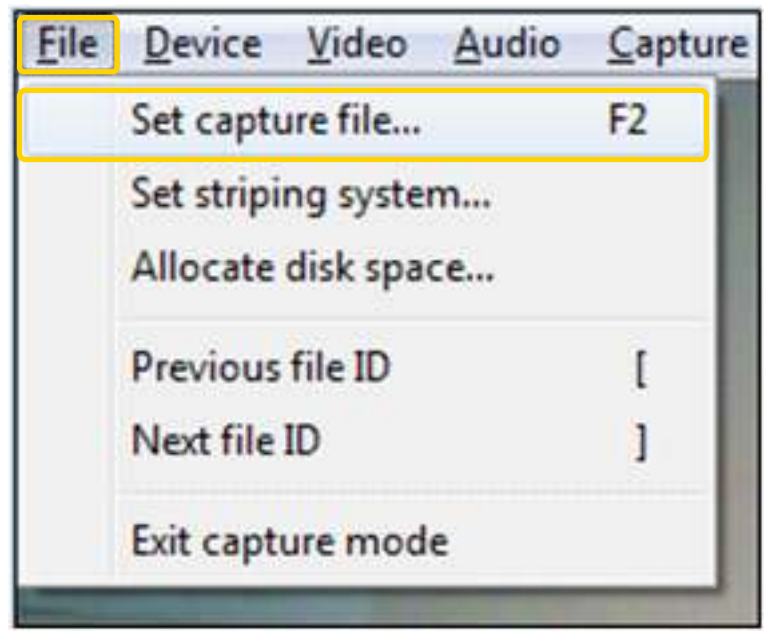

Para inicializar la captura, ir al menú **Capture** y elegir la opción **Capture video** o presionar la tecla de función **F5**.

Ministerio de Educación

**Buenos Aires Ciudad** 

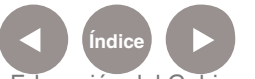

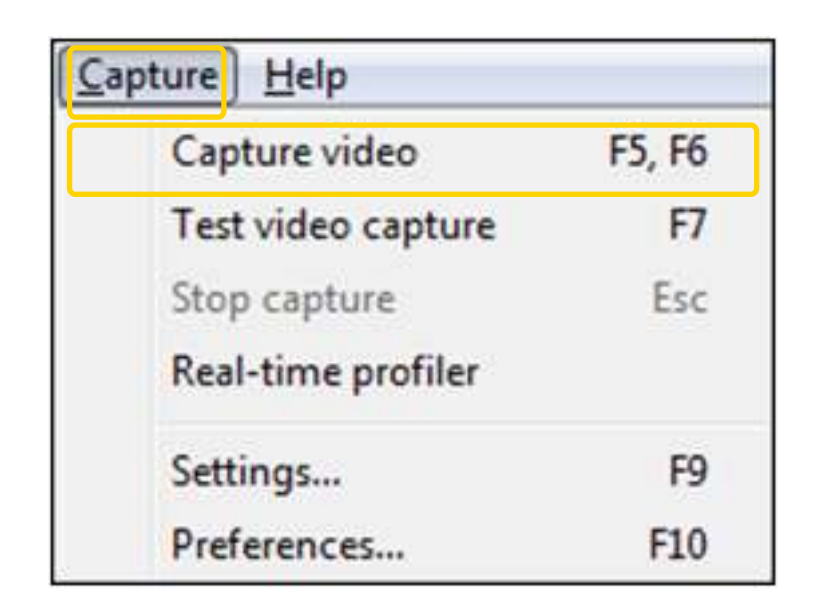

Por último, para detener la captura presionar la tecla **Escape** o ir al menú **Capture** y elegir **Stop capture**.

Ministerio de Educación

41 I

**Buenos Aires Ciudad** 

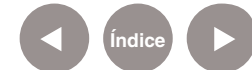

# Enlaces de interés

#### **Sitio oficial:**

http://www.virtualdub.org/index

#### **Videoedicion.org. Tutorial de Virtualdub**

http://www.videoedicion.org/documentacion/article/virtualdub

## **Minilogue/Hitchhikers choice:**

Divertida animación con dibujos hechos con marcador. http://www.youtube.com/watch?v=u46eaeAfeqw

#### **Scacchi day clay stop motion - Chess clay stop motion:**

Una partida de ajedrez con piezas de barro y arcilla. http://www.youtube.com/watch?v=YXM3wrIhcwY&f

#### **The pen story:**

Un recorrido por los distintos momentos de la vida de un hombre mediante fotos que se van apilando en una casa y la recorren. Sin post producción.

http://www.youtube.com/watch?v=m9Et7UQh1tg

#### **Pickle:**

De Estudio Gazz (www.gazz.com.ar) para Nickelodeon. Corto animado.

http://www.youtube.com/watch?v=64GNjOEux4U&playnext=1&list=PL 4D9CB5A849350FE7&index=24

#### **Christmas tree:**

Animación de Annie Poon, en la que combina la imagen de sus manos y sus dibujos con la técnica Stopmotion.

http://www.youtube.com/watch?v=lECikI6rK\_A

Ministerio de Educación

**Buenos Aires Ciudad** 

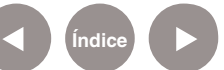

#### **Storyboard**

http://es.wikipedia.org/wiki/Storyboard

#### **Guiones: Universidad de Huelva**

http://www.uhu.es/cine.educacion/cineyeducacion/guionquees.htm

Ministerio de Educación

**Buenos Aires Ciudad** 

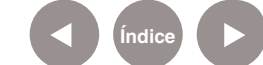

**Índice Plan Integral de Educación Digital**  Dirección Operativa de Incorporación de Tecnologías (InTec) Ministerio de Educación del Gobierno de la Ciudad de Buenos Aires

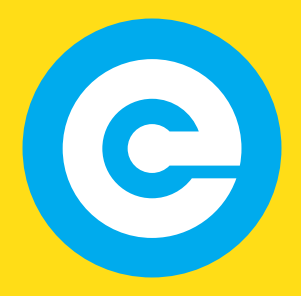

www.educacion.buenosaires.gob.ar

Contacto:

**asistencia.pedagogica.digital@bue.edu.ar**

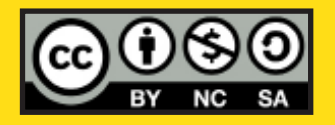

Esta obra se encuentra bajo una Licencia Attribution-NonCommercial-ShareAlike 2.5 Argentina de Creative Commons. Para más información visite http://creativecommons.org/licenses/by-nc-sa/2.5/ar/

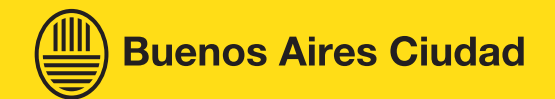

Ministerio de Educación

Ministerio de Educación del Gobierno de la Ciudad de Buenos Aires 15-05-2024